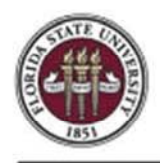

## **Assigning an Alternate Approver within myFSU**

This guide outlines the basic steps involved in assigning an alternate user ID for Human Resources approvals. This feature would be used when an approver is going to be out of the office or otherwise unable to approve.

**NOTE**: If you are a department manager, then the user who is to be your alternate must have the SS MANAGER role. If you are a VP Approver, then the user who is to be your alternate must have the VP\_APPROVER role.

> FLORIDA STATE UNIVERSITY **SIGN IN**

**STEP 1:** Log into **myFSU** with your FSUID and password.

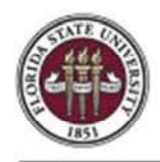

**STEP 2:** Click the HR Icon,

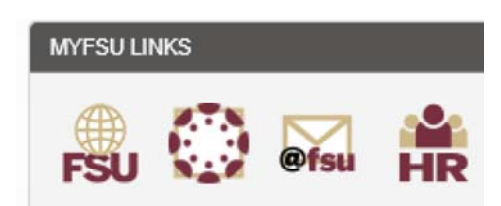

Select the **Navigation** icon in the upper right-hand corner.

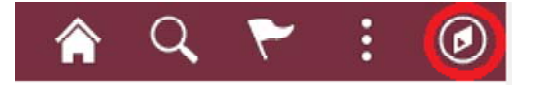

**STEP 3:** Click the **Navigator** button, then select the **My System Profile** tab.

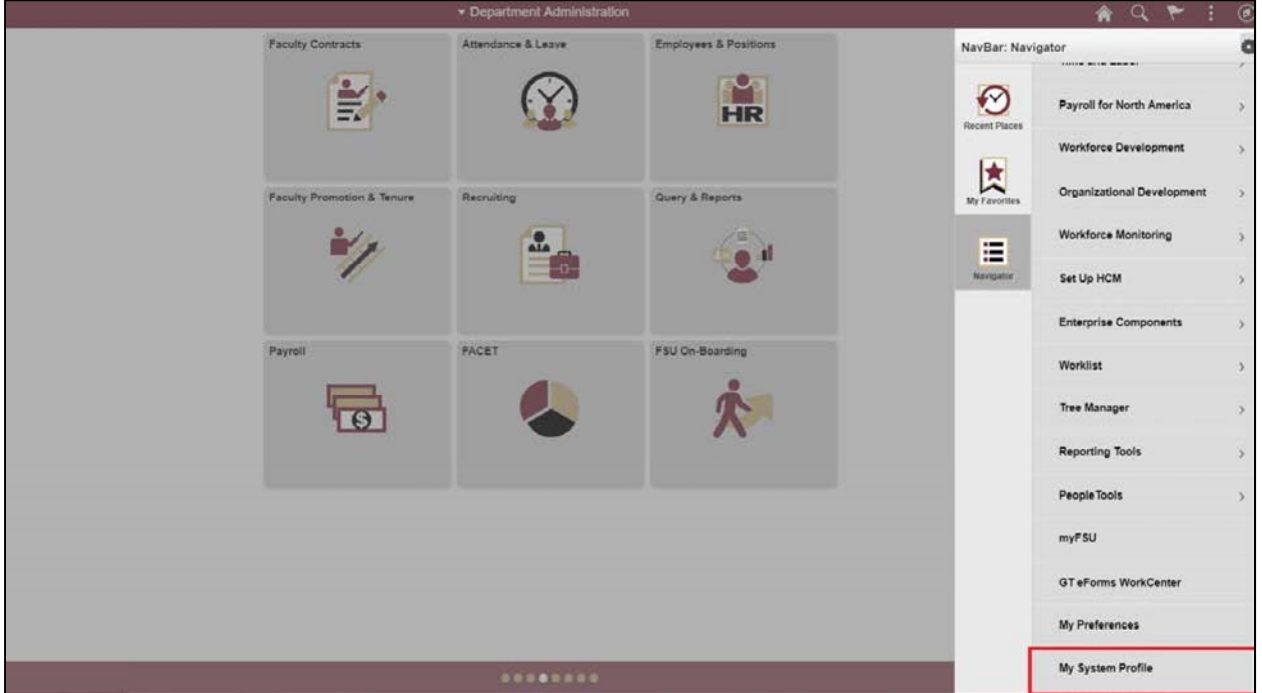

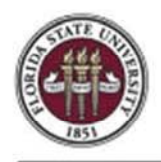

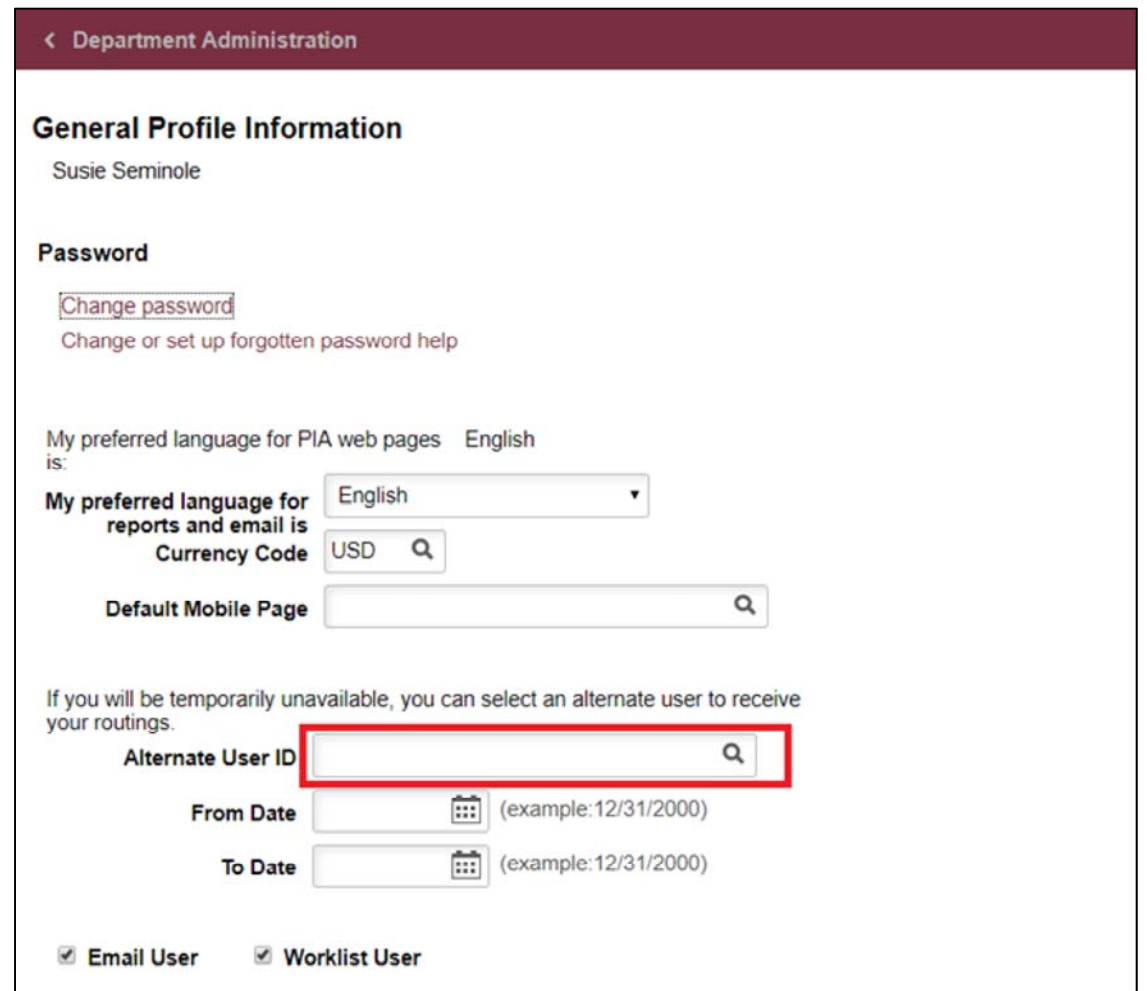

**STEP 4:** Enter the User ID of the person who will be approving the transactions in the **Alternate User ID** field.

Q To search for the employee's User ID, click the **Look Up Alternate User ID** button.

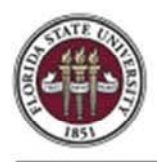

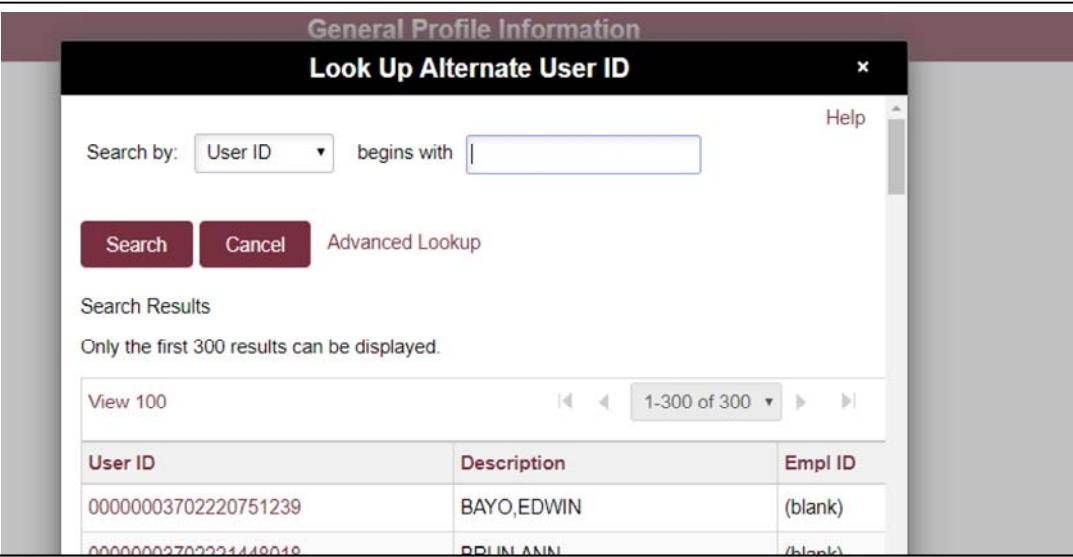

## **STEP 5:** Click the **Search by** list.

 $\pmb{\mathrm{v}}$ 

Search by: User ID

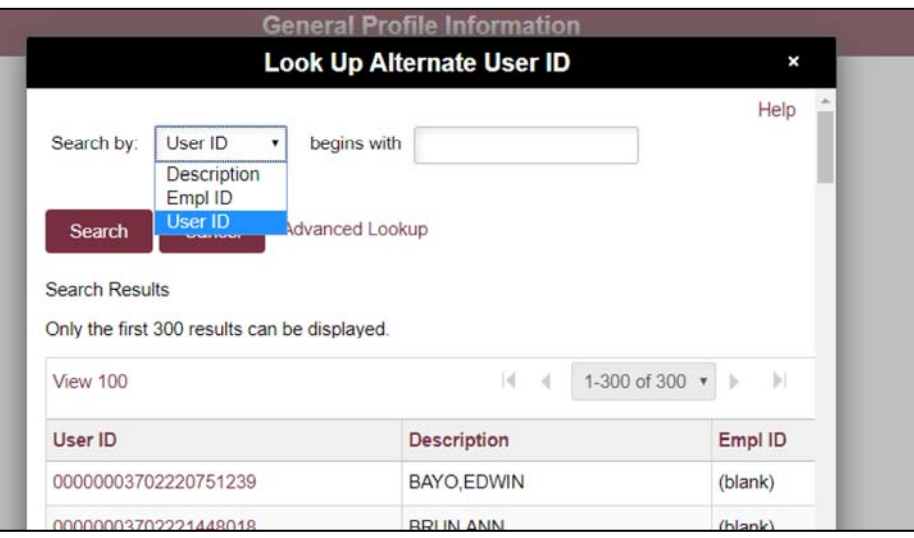

**STEP 6:** To search by employee name, select the **Description** list item.

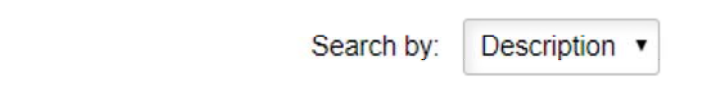

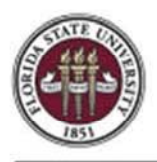

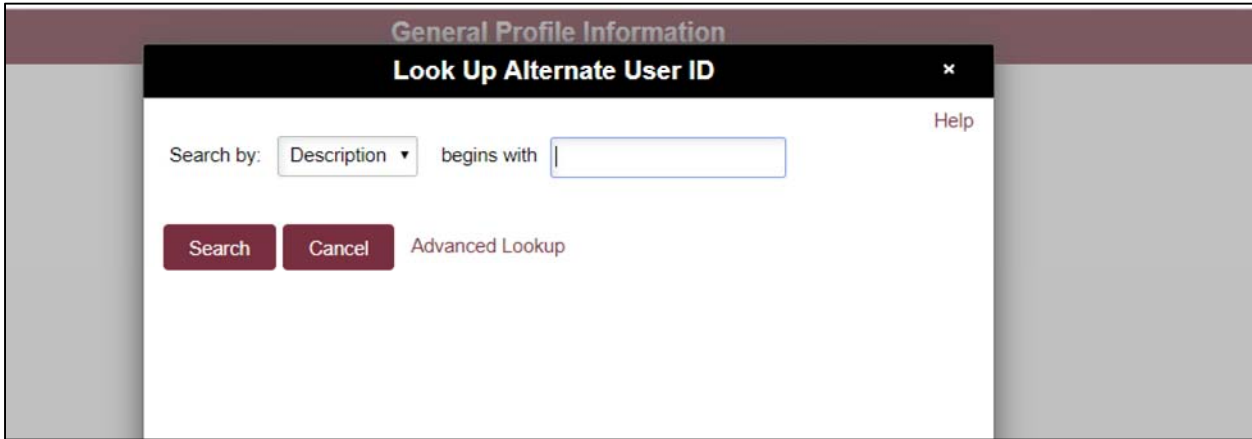

**STEP 7:** Enter the last name of the desired employee.

**NOTE**: If you are a department manager, then the user who is to be your alternate must have the SS\_MANAGER role. If you are a VP Approver, then the user who is to be your alternate must have the VP\_APPROVER role.

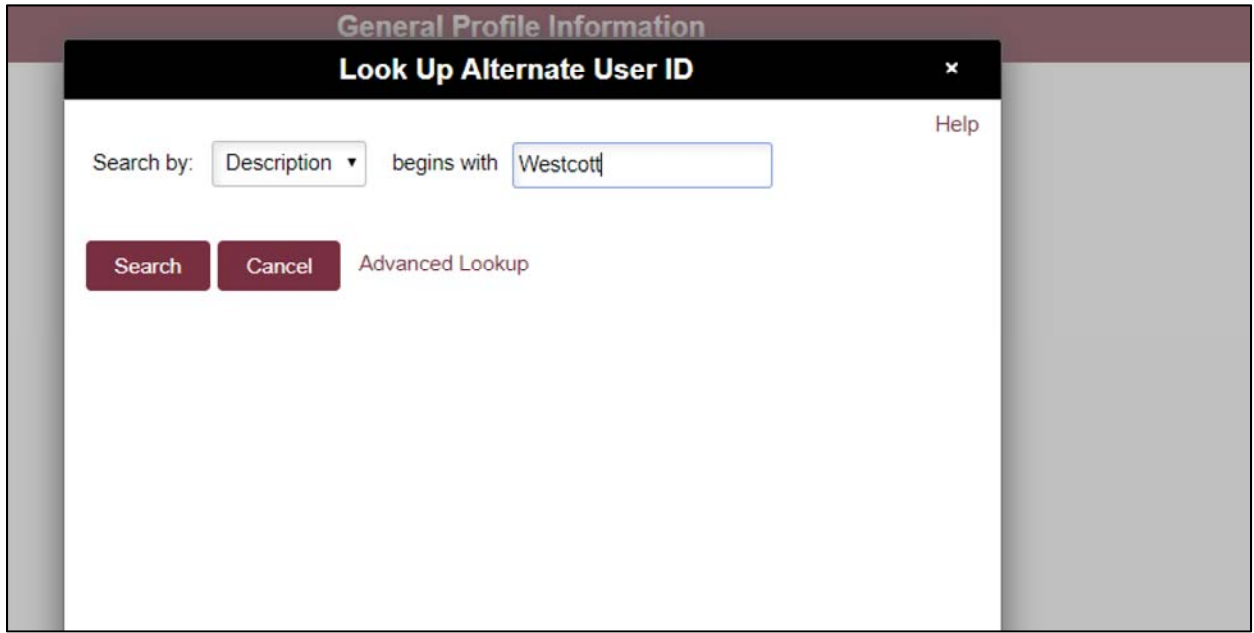

## **STEP 8:** Click the **Search** button.

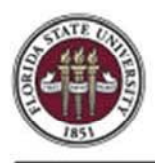

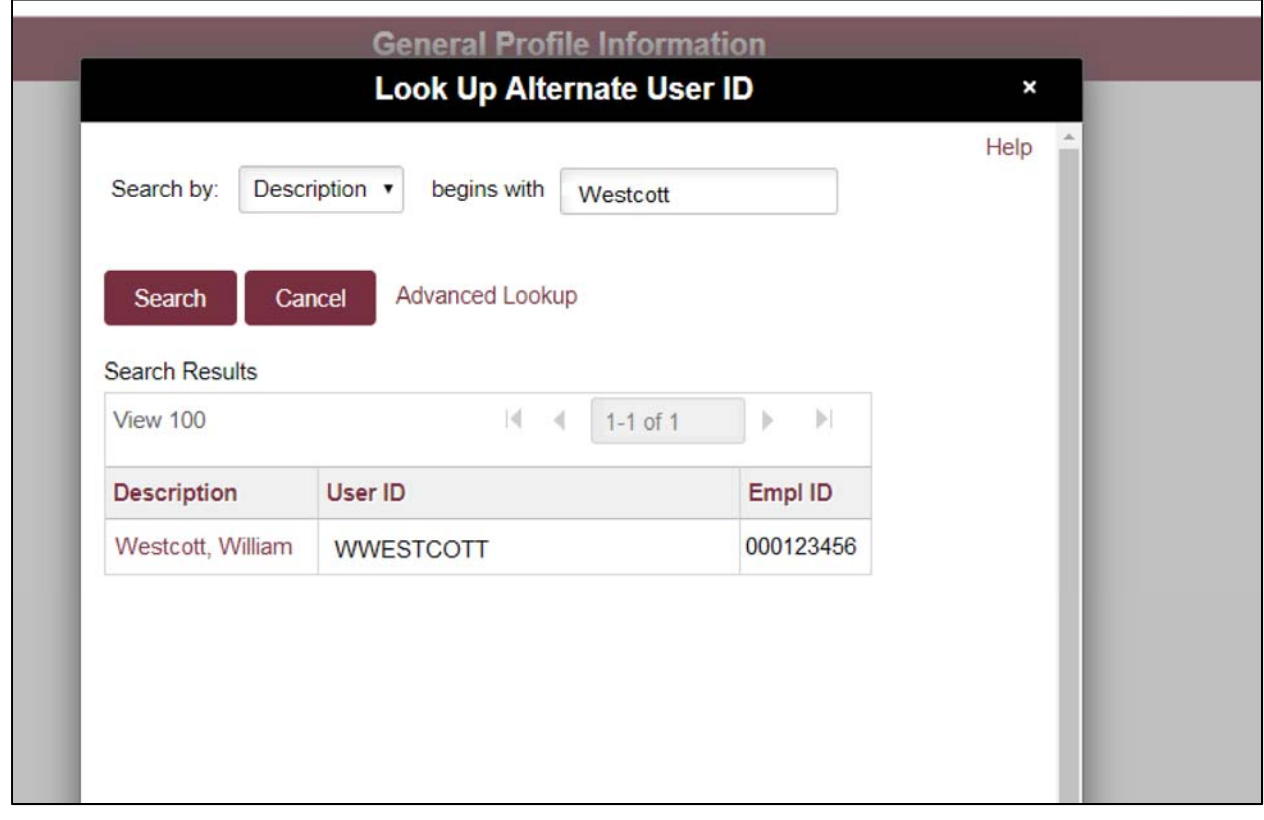

**STEP 9:** Select the desired employee name link from the list.

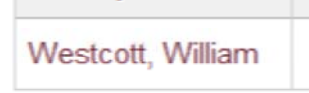

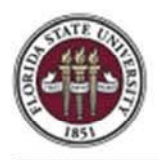

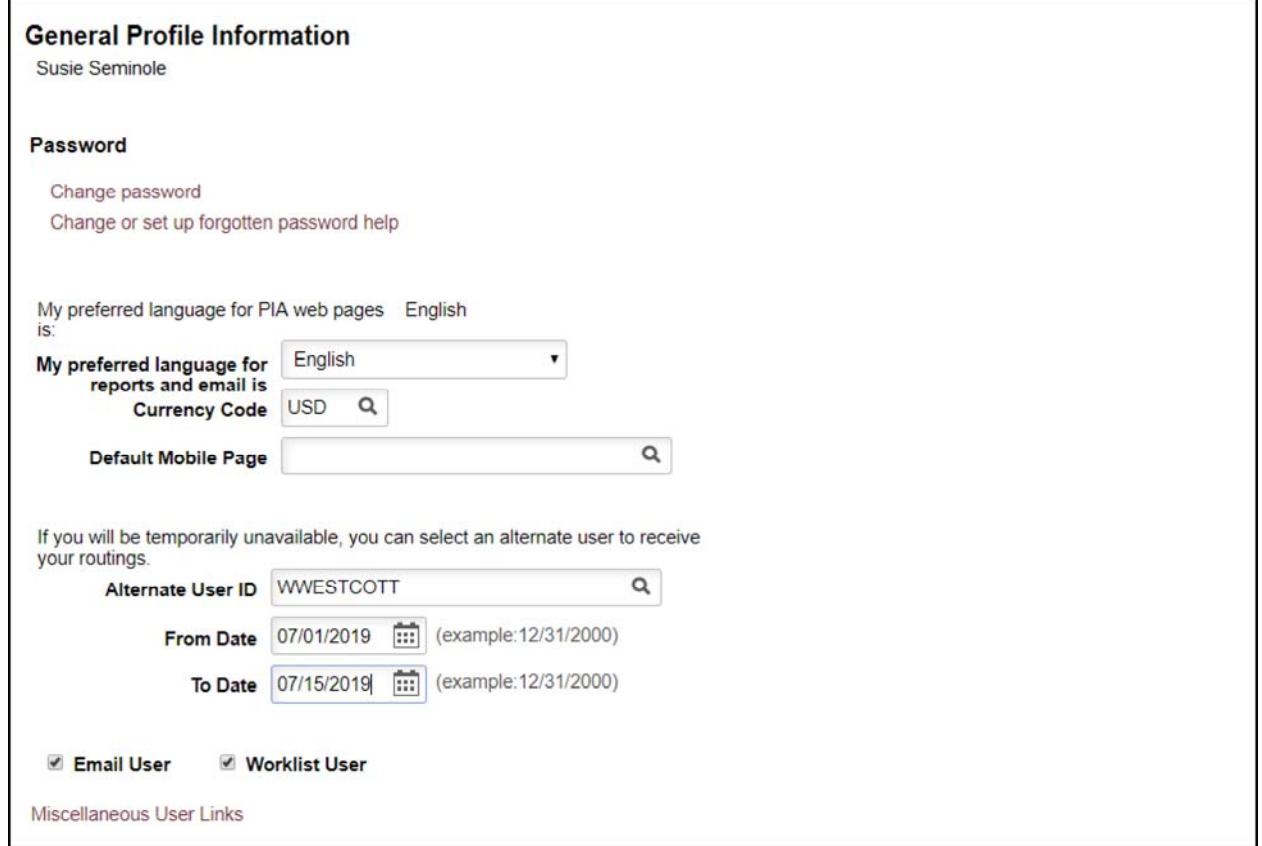

**STEP 10:** Enter the start date that this employee will be approving on your behalf into the **From Date** field.

**STEP 11:** Enter the end date that this employee will be approving on your behalf into the **To Date** field.

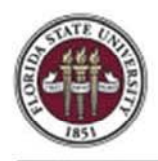

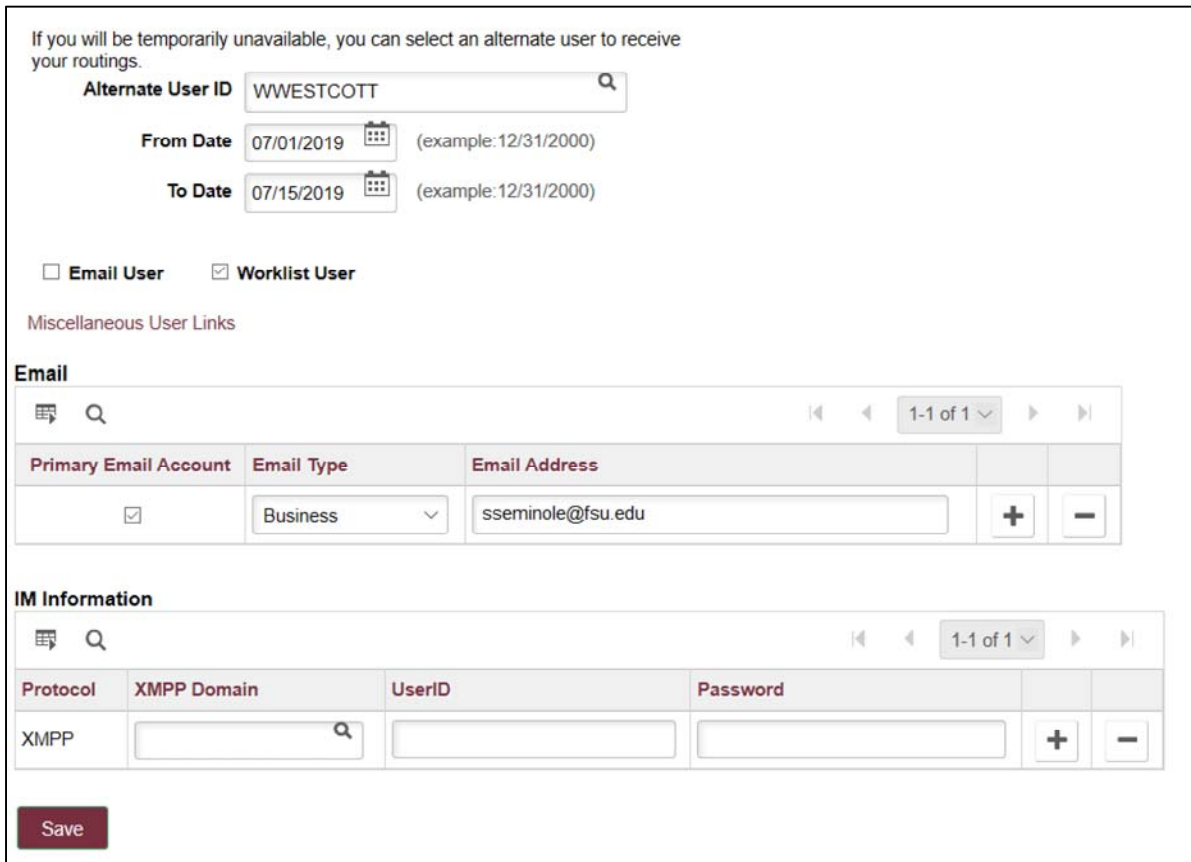

**STEP 12:** Click the **Save** button.

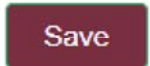

**STEP 13:** Your transactions will now be routed to the alternate approver for approvals in the time period indicated.

**STEP 14:** Select "**Employee Self Service**" to go to Employee Self Service.

< Employee Self Service